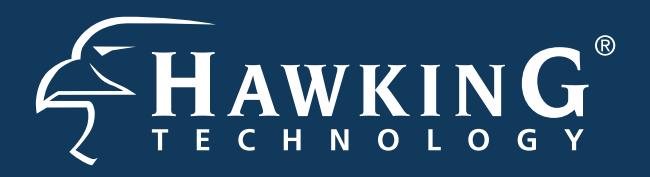

Part No. HWREN1 Rev 1 Hi-Gain<sup>™</sup> Wireless-300N Range Extender

- •1x Setup CD-ROM
- •1x QIG (Quick Install Guide)
- •2x Dipole Antennas

# **Start Here**

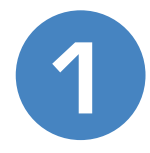

### **1 Check Package Contents & Requirements**

### **Package Contents**

- •1x Wireless-300N Range Extender
- •1x Power Adapter
- •1x Ethernet Cable

### **Requirements**

- •Internet Access with a Wireless AP or Router
- •PC Computer (for configuration only)
- •Power Outlet

# **3 Connecting the Range Extender**

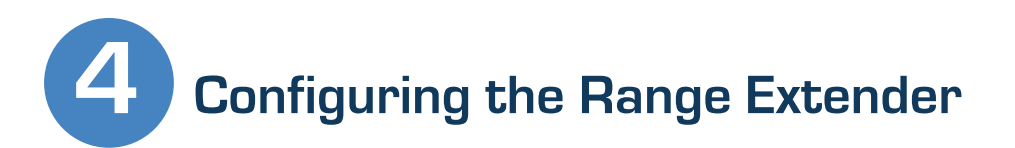

1.) Connect the A/C power adapter to an electrical source, and then connect it to the 'Power' socket of the Range Extender.

#### 3.) Connect your PC to any of the LAN ports located on the back of your router/AP.

HWREN1 Range Extender

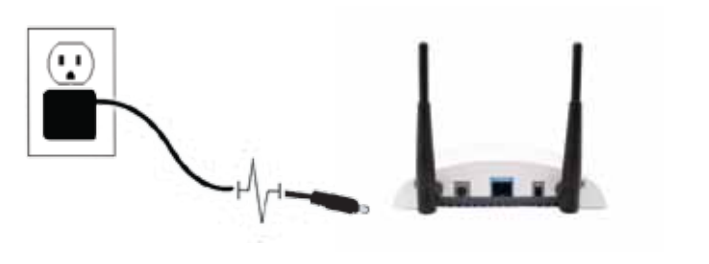

HWREN1

 1.) Insert the Setup CD into the CD-ROM drive of your computer.

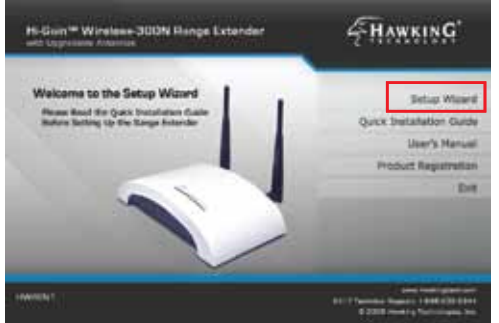

2.) When the auto-load page appears, click the Setup Wizard option on the right and follow the Setup directions.

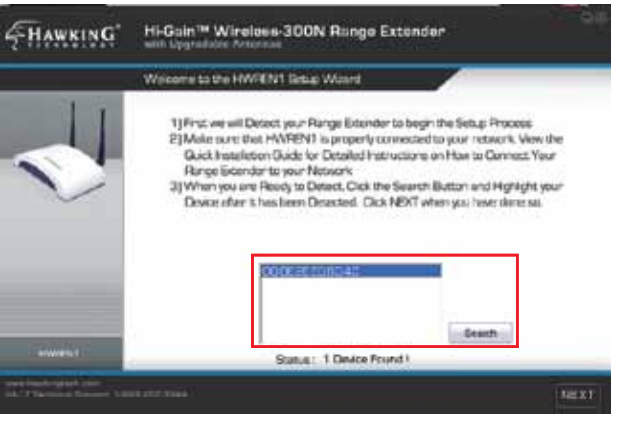

3.) Scan for your Range Extender by clicking the 'Search' button. Once found, click the device to highlight it and click 'Next".

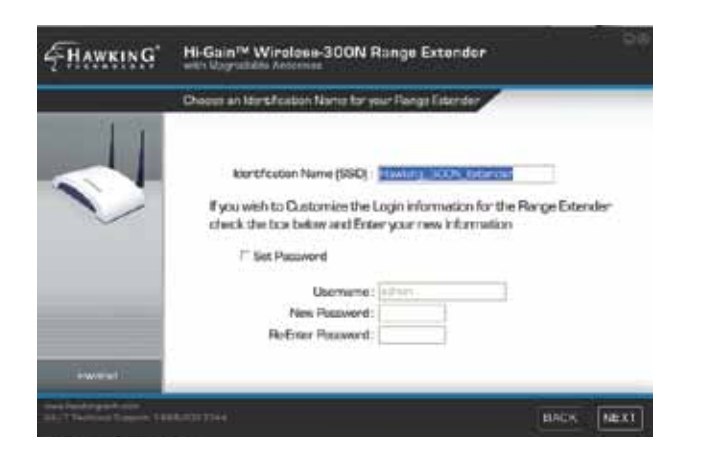

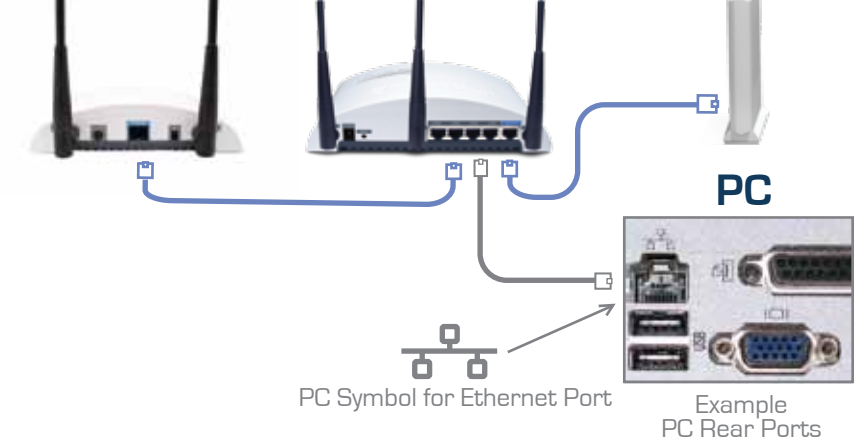

4.) Choose a name for your Range Extender. You will use this name to identify and connect to your extended network. Optionally, you may change your login username and password. Click 'Next'.

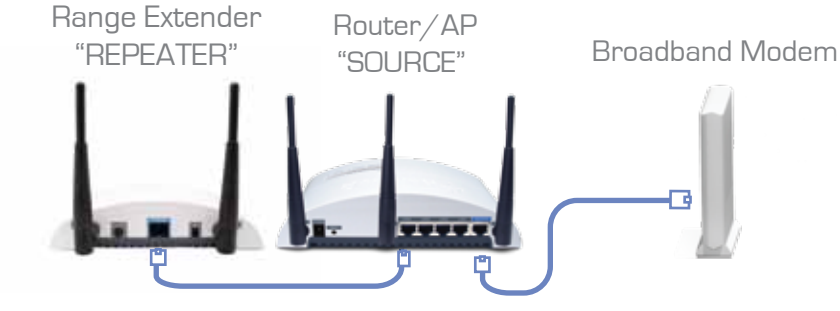

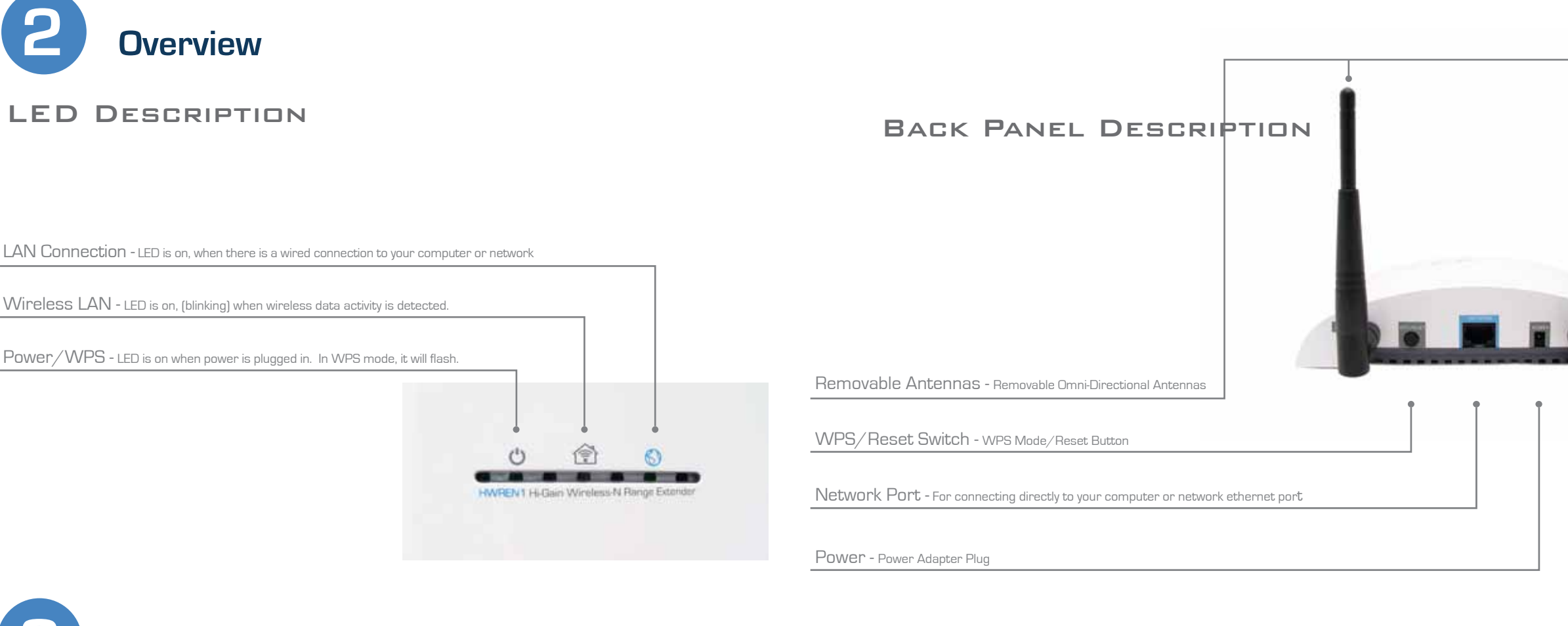

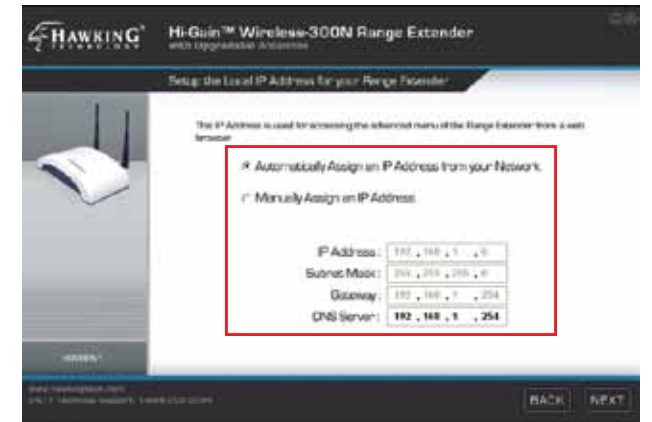

5.) Here, the Setup Wizard will automatically obtain a new IP address for your Range Extender from the Router. Please wait for this IP to generate into the IP address field. Note the new IP address and click 'Next' to continue.

2.) Connect your Range Extender to a LAN port on the Router or AP that you would like to extend (repeat) the range on.

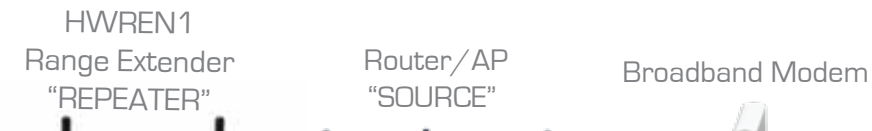

© 2010 Hawking Technologies, Inc. All rights reserved. All trademarks herein are the property of their respective owners. Apple and Mac are registered trademarks of Apple Computer, Inc. No affiliation implied or expressed.

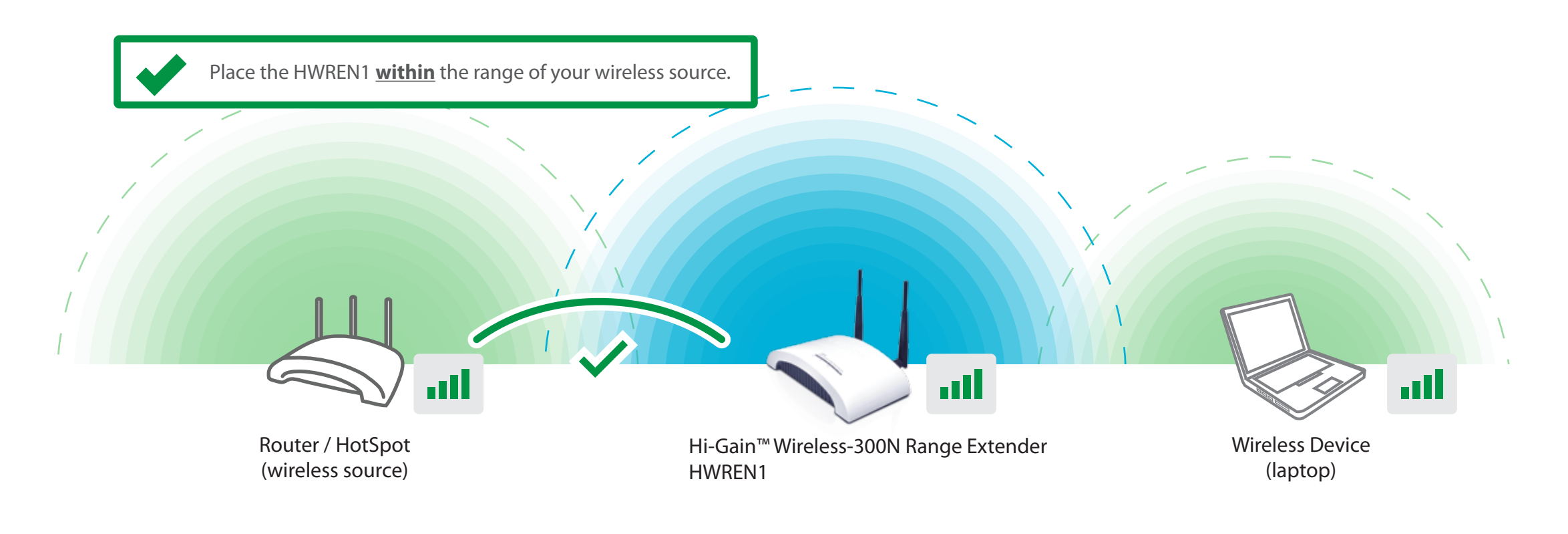

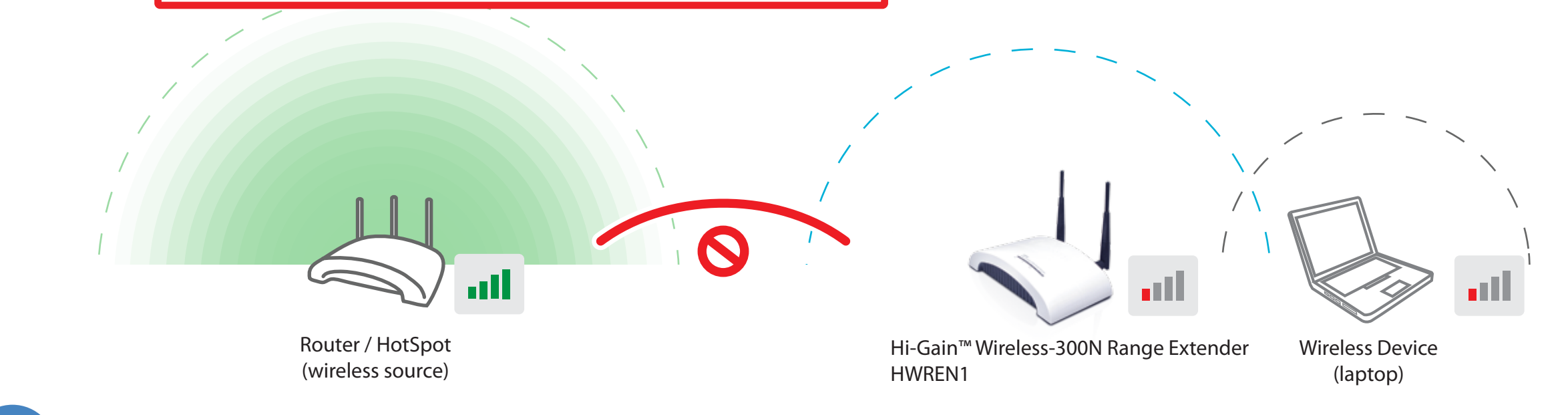

**6 Connecting to your New Wireless Network (with a PC or Mac)** 

6.) In the Search box, find the Wireless Network that you would like to extend. This Range Extender works best with other Wireless-N networks, but also supports Wireless-B and G networks as well. Select your preferred network and then click 'Next'.

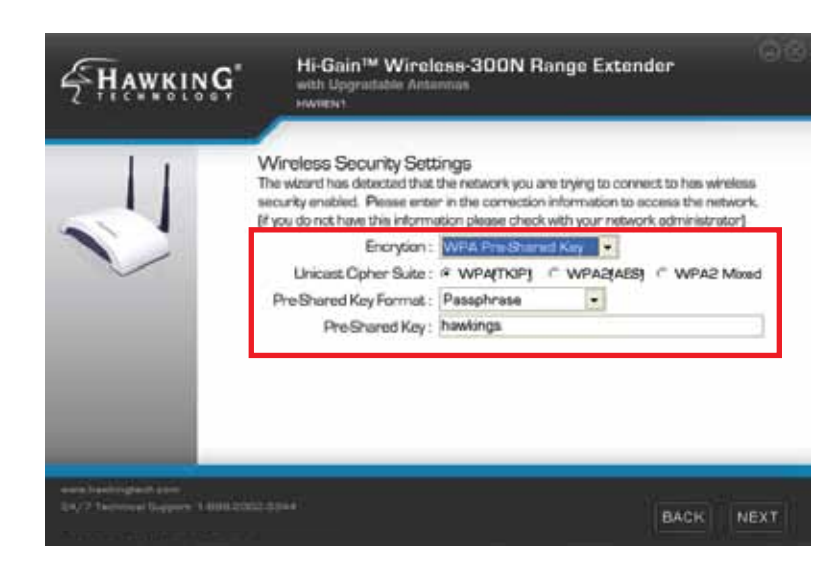

## **Cont'd 4**

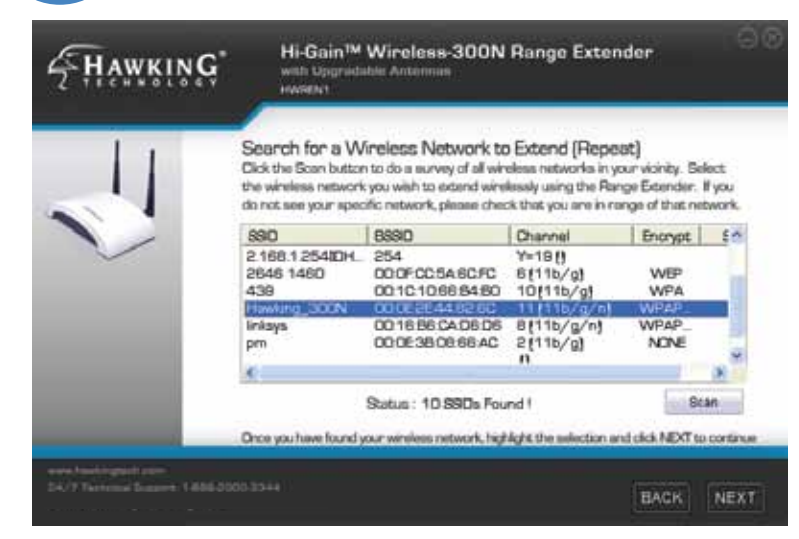

7.) For Security Settings, you must make sure that the Range Extender's security settings are identical to that of the Router/AP that is having the signal extended. If you do not know these settings please contact your network administrator.

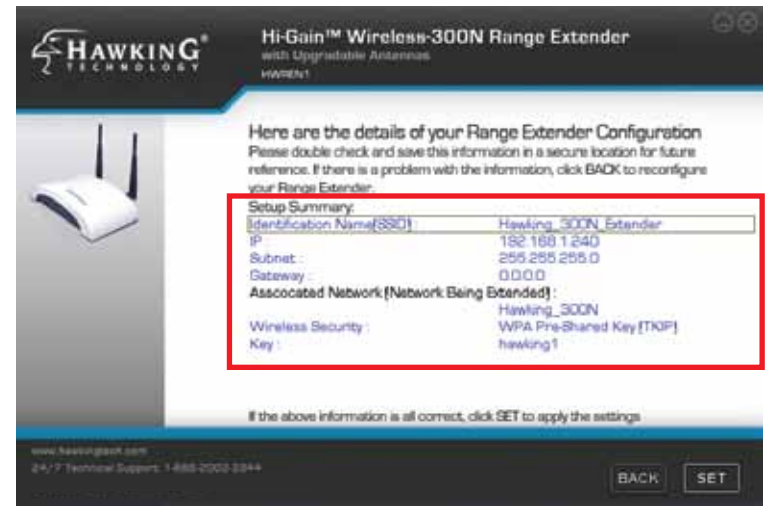

8.) The Setup Summary displays all configured settings of the Range Extender. If the information displayed corresponds with your desired networks settings, click 'Set' to apply the settings. The HWREN1 will automatically reboot. Please be patient.

# **5 Placing your Range Extender in an Optimal Location**

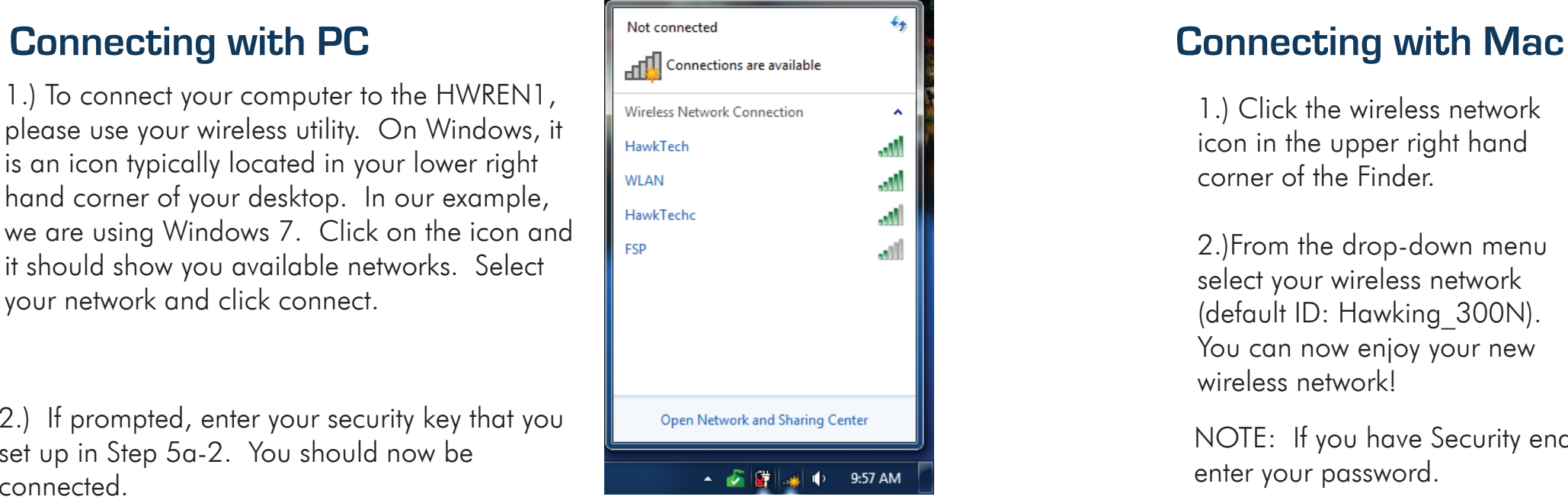

1.) Click the wireless network icon in the upper right hand corner of the Finder.

2.)From the drop-down menu select your wireless network (default ID: Hawking\_300N). You can now enjoy your new wireless network!

NOTE: If you have Security enabled you will be prompted to enter your password.

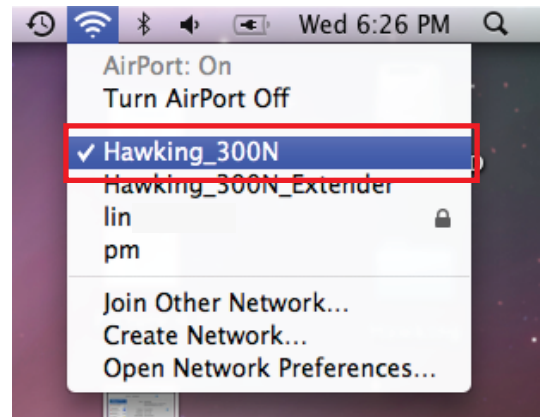

2.) If prompted, enter your security key that you set up in Step 5a-2. You should now be connected.

1.) To connect your computer to the HWREN1, please use your wireless utility. On Windows, it is an icon typically located in your lower right hand corner of your desktop. In our example, we are using Windows 7. Click on the icon and it should show you available networks. Select your network and click connect.